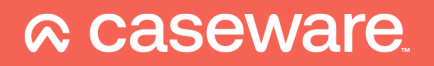

# Caseware WinAcc **Koppeling Sage BOB**

# Introductie

WinAcc kan automatisch financiële gegevens uit uw Sage BOB-boekhoudpakket halen.

# Installatie (éénmalig)

Vooraleer van start te gaan

U hoeft geen bijkomende software te installeren.

#### De koppeling activeren in WinAcc

- a. Start Caseware WinAcc
- b. Ga naar de Document Manager

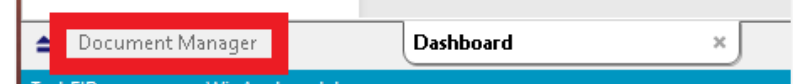

c. Open het werkdocument "Path & Parameters".

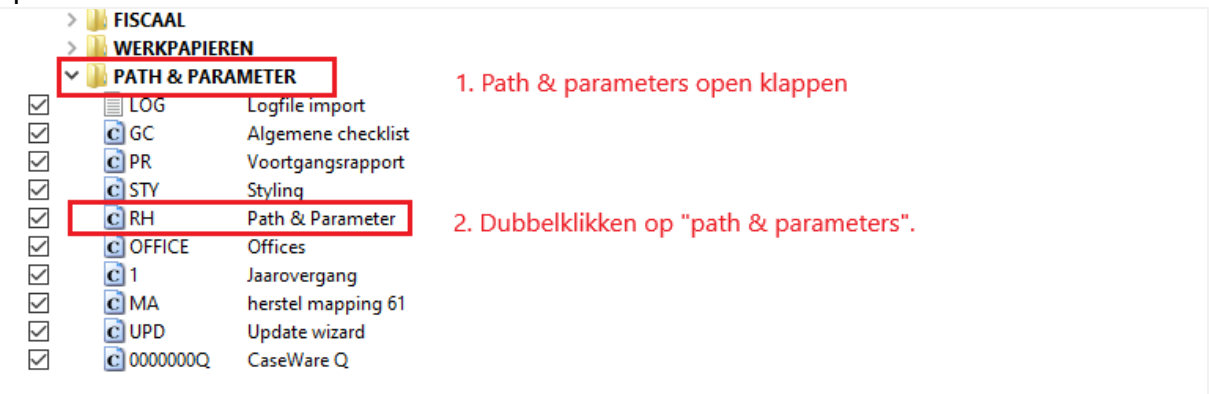

- d. Klik nu op **Inloggen als Admin** Wachtwoord is **pragmaparam**
- e. Zoek naar onderstaand veld:

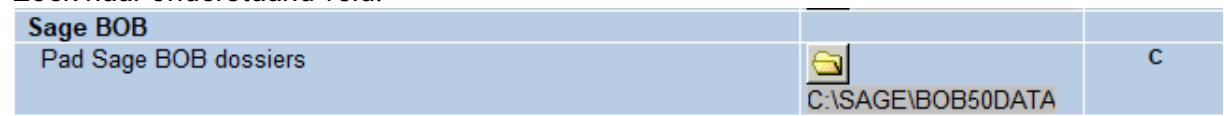

f. Klik daar op het gele mapje. In het veld dat daaronder verschijnt voert u het pad in waar Sage BOB zijn dossiers opslaat op uw computer of server

## **A** caseware

## Werkwijze binnen WinAcc WinAcc Lite

Ga naar het standaard dashboard van WinAcc.

Bij "import" ziet u **Sage BOB** staan.

#### **Client data**

◢ Import

> Excel Exact Online/Yuki Winbooks Adsolut Horus Octopus Sage BOB

In het opvolgende scherm selecteert u uw dossier + klikt u op "importeren".

#### **WinAcc**

**XBRL** 

Ga naar het standaard dashboard van WinAcc. Kies **Home** in de linker zijbalk. Klik op "boekhoudsoftware" en kies daar "Sage BOB".

### Import Cijfers Excel Boekhoudsoftware Exact Online/Yuki Sage BOB **ASCII bestand** Perm gegevens

In het opvolgende scherm selecteert u uw dossier + klikt u op "importeren".

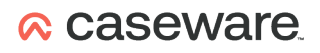